# **INOVANCE**

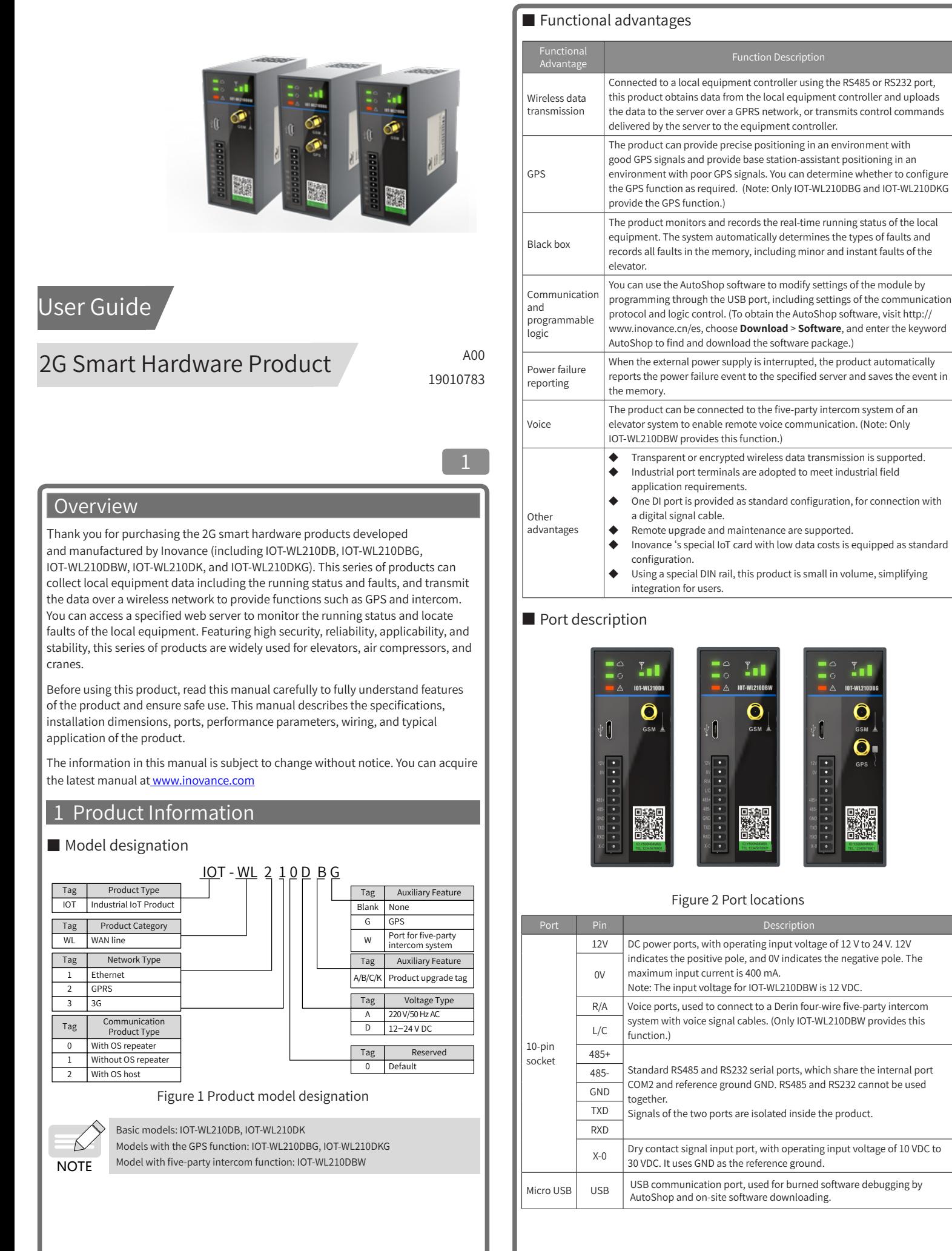

2 Hook the upper fixing jaw on the module to the top edge of the DIN tail along direction A, and press the module along direction B, until the module is completely embedded in the DIN rail.

Port Pin Description GSM<br>antenna antenna The two antenna ports look the same. Identify them by the silkscreens.<br>GPS Only IOT-WL210DBG and IOT-WL210DKG have GPS antennas. Only IOT-WL210DBG and IOT-WL210DKG have GPS antennas. antenna SIM card SIM Card Standard card  $\curvearrowright$ Cloud service state indicator O .<br>Local serial communication indicator LED indicator .<br>ault indicator GSM signal strength indicator The specific states indicated by the LED indicators are described as follows. LED Indicator  $\begin{bmatrix} 1 & 1 \end{bmatrix}$ Steady off: The GSM module does not work normally or has no signals. Slowly blinking (once per second): The product is logging in to the server. Cloud service Steady on: The product is maintaining a valid connection with the server state (after a successful login to the server).  $\triangle$ Quickly blinking (10 times per second): The product has connected to the server and is handling an upgrade or a call. Steady off: No read-write operation is performed or communication times out Local serial on the serial port. communication Steady on: The product is exchanging data with the local equipment. Slowly blinking (once per second): The password is required for communication. Steady off: The equipment is functioning normally. Quickly blinking (10 times per second): No SIM card is available. Slowly blinking (once per second): A fault occurs during equipment operation. You can identify the fault cause by using AutoShop to read values of elements D1998 and D1999. Fault types identified by elements D1998 and D1999: D1998 Bit15 Bit14 Bit13 Bit12 Bit11 Bit10 Bit9 Bit8 Bit7 Bit6 Bit5 Bit4 Bit3 Bit2 Bit1 Bit0 Bit0: upgrade timeout Bit1: real-time data overflow error Bit2: black box data upload timeout Bit3: no GPS signal Bit4 to bit13: reserved Bit14: outgoing calls disabled for elevator inspection and repair in five-party intercom mode when Bit14 is set to ON Bit15: reserved D<sub>1999</sub> Fault Bit15 Bit14 Bit13 Bit12Bit11 Bit10 Bit9 Bit8 Bit7 Bit6 Bit5 Bit4 Bit3Bit2 Bit1 Bit0  $\triangle$ Bit0: no SIM card available Bit1: system parameters not configured or error in reading system parameter settings Bit2: building table not configured or error in reading the building table Bit3: failure to log in to the server Bit4: registration code not found Bit5: duplicate registration codes Bit6: no response to heartbeat packets Bit7: MD5 error Bit8: GPRS network connection error Bit 9: communication failure of slave 1 Bit10: communication failure of slave 2 Bit11: communication failure of slave 3 Bit12: communication failure of slave 4 Bit13: GPS initialization error Bit14: no GPS response Bit15: no GSM response The L, M, and H indicators are arranged from left to right. All indicators off: GSM signals are unavailable, and the product cannot GSM signal connect to a GSM network or the network connectivity is poor. strength Indicators steady on: The indicators show the current signal strength.  $\frac{v}{n}$  and L indicator blinking slowly: The product is reading GSM module information. L indicator blinking quickly: The GSM module is dialing.

 $\begin{array}{|c|c|c|c|c|}\n\hline\n3 & & & 4 \\
\hline\n\end{array}$ 

#### ■ Technical specifications

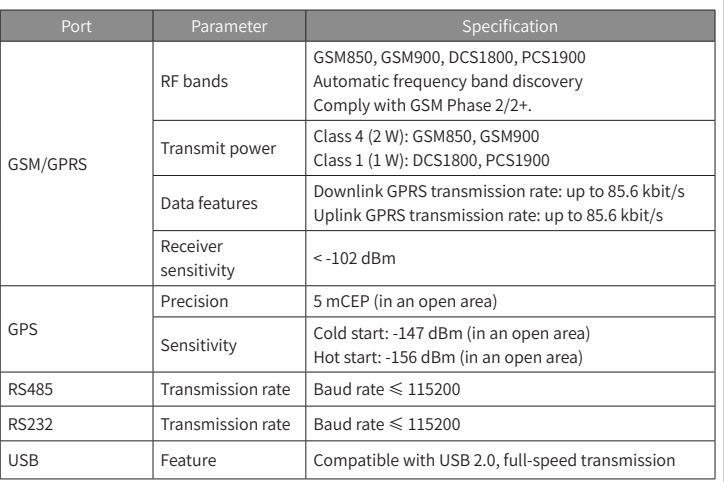

## 2 Installation

## ■ Operating environment

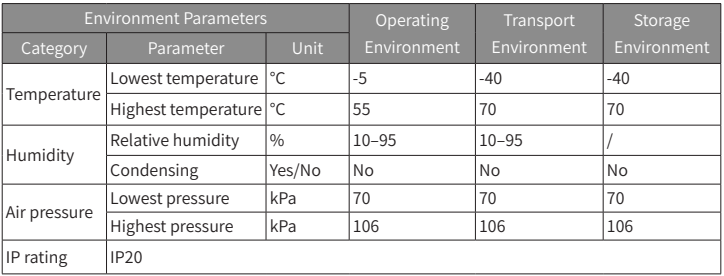

## ■ Mounting dimensions

The following figure shows the required mounting dimensions.

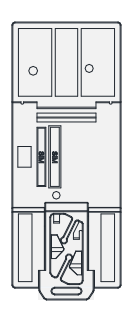

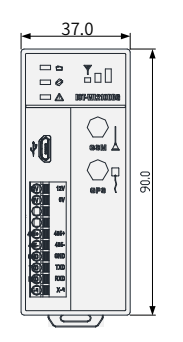

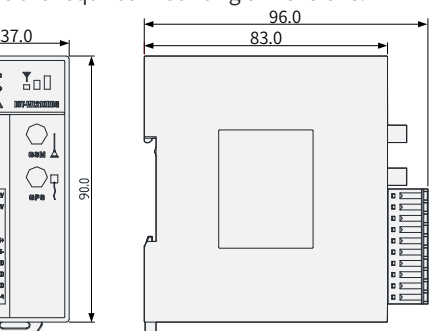

Figure 3 Mounting dimensions (mm)

■ Mounting on a DIN rail

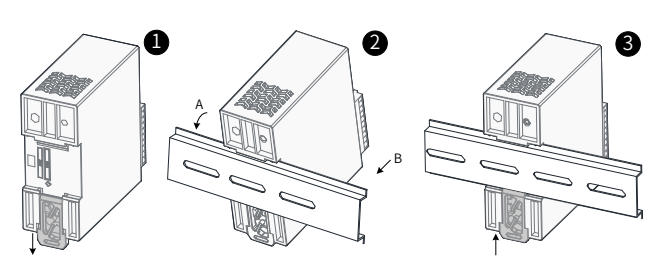

Figure 4 Mounting on a DIN rail

**1** Pull down the DIN rail mounting hook at the back of the module.

3 Push up the DIN rail mounting hook until you hear a click. If the DIN rail mounting hook is out of the reach of your fingers, use a tool, such as a screwdriver.

#### ■ Antenna installation

This product is a wireless communication device, and the position of its antenna is crucial to the signal strength. Therefore, install the antenna in an open environment.

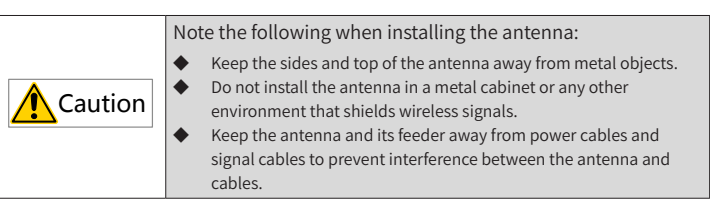

#### 3 Wiring

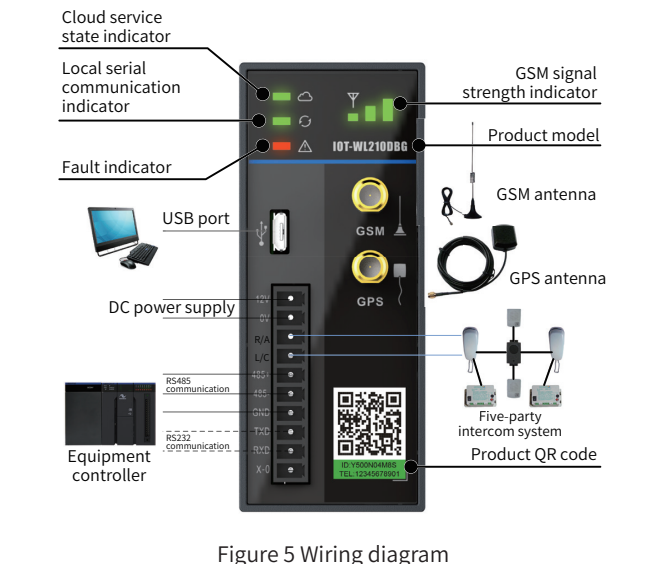

Only the IOT-WL210DBW model can be connected to a five-party intercom system. The applicable five-party intercom system is a Derin four-wire intercom system of the NKT12(1-1)A model.

## 4 Typical Application

**NOTE** 

 $\overrightarrow{C}$ 

The following figure shows a typical application of IOT-WL210DBW in the elevator IoT industry.

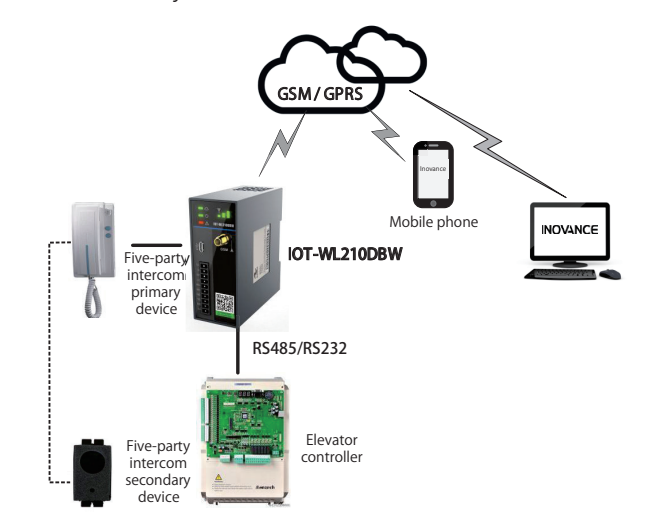

#### Figure 6 Typical application in the elevator IoT industry

The 2G smart hardware product reads the running status information from the elevator controller through the RS232 or RS485 port, and sends the information to the Inovance server or a specified server for further analysis and storage over a GPRS network. You can log in to this server to check the elevator running status. The server analyzes the status data and sends SMS messages to specified mobile numbers if any emergency is found.

settings to the computer. To cancel the modification, click  $\|\mathbf{x}\|$  at the upper right corner of the page. **Default** is used to restore the factory settings. The configuration takes effect after being downloaded to the module.

If someone is trapped in the elevator or other emergencies occur, the person in the elevator can press the call button of the five-party intercom system to dial a specified telephone number. A call can also be made from a specified telephone number, and the IOT-WL210DBW module

automatically answers the call to enable conversation with the person in the elevator. For details on how to set the telephone numbers for making and receiving calls, see Chapter 5 "Wireless Communication Configuration."

#### 5 Wireless Communication Configuration

**Step 1:** Connect the module to a computer correctly.

Use a USB cable to connect the module to a computer.

Start AutoShop (2.09 or a later version). Click **New Project** and choose **Tools** > **Communication Setting**, and select **USB** from the drop-down list box, as shown in Figure 7.

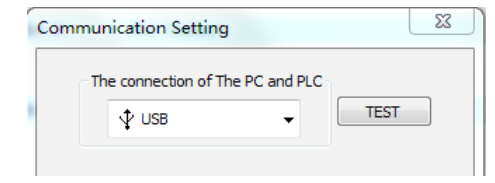

Figure 7 Communication configuration example

Click **TEST** to check whether the module is connected to the computer properly.

**Step 2:** Open the **Wireless Communication Config** window.

Choose **Tools** > **Wireless Communication Config** to open the parameter setting window, as shown in the following figure.

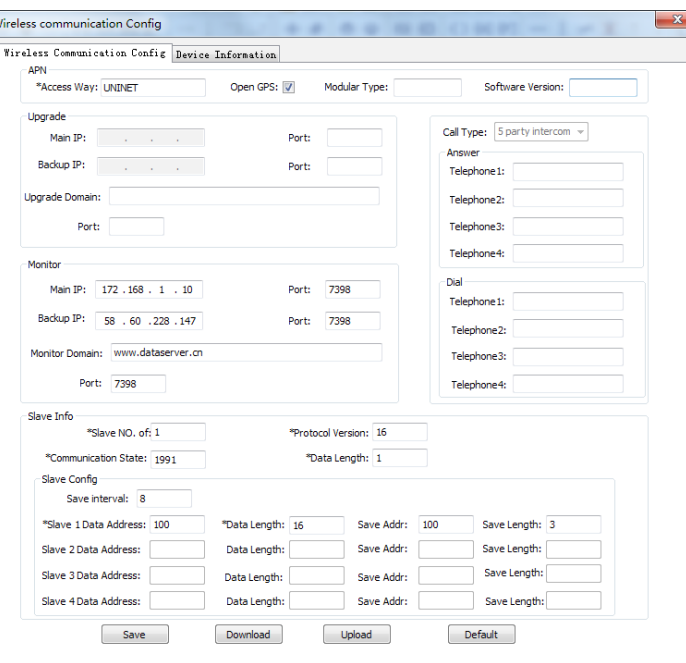

#### **Step 3: Modify parameter settings.**

Click **Upload**, modify related parameters as required, and click **Download** to download the parameter settings to the module.

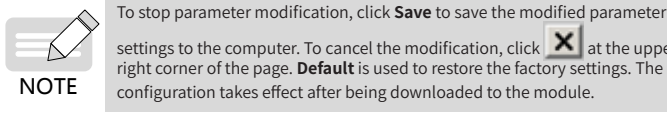

The following table describes the configuration parameters.

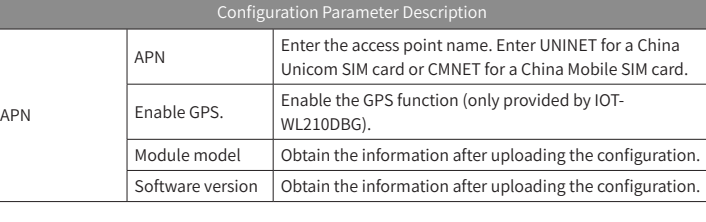

 Configuration Parameter Description Upgrade Primary IP Primary iP<br>address and port Retain the default value Backup IP  $\frac{1}{2}$  address and port Retain the default value. Upgrade domain opgrade domain | Retain the default value<br>name and port Monitoring Primary IP address and por Enter the IP address and port number of the server used for equipment monitoring (normal operation). Backup IP address and por Enter the IP address and port number of the backup server used for equipment monitoring (normal operation). Upgrade domain name and port Enter the domain name and port number of the server used for equipment monitoring (normal operation). If the server has a domain name, the system accesses the server using the domain name. If not, the system accesses the server using its IP address. Call Dialing Enter four numbers in telephone number fields 1 to 4. After the dialing function is enabled, the system dials the four numbers in sequence. Call answering Enter four receiver numbers in telephone number fields 1 to 4. The system only answers the calls from these four numbers and rejects all the calls from other numbers. Communication Number of slaves  $\parallel$  Retain the default value. Protocol version Retain the default value. Communication<br>status and lengt Retain the default value. Slave data address and length Retain the default value.

You can also perform the following steps to set the telephone numbers used to make and receive calls on the network platform.

1) Choose **Monitor** > **Alarm number set**, as shown in the following figure.

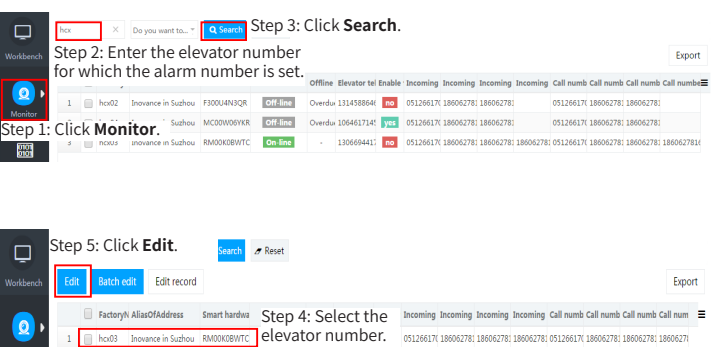

2) Enter the call-in and call-out numbers and submit the setting. (You can set a maximum of four call-in/call-out numbers.)

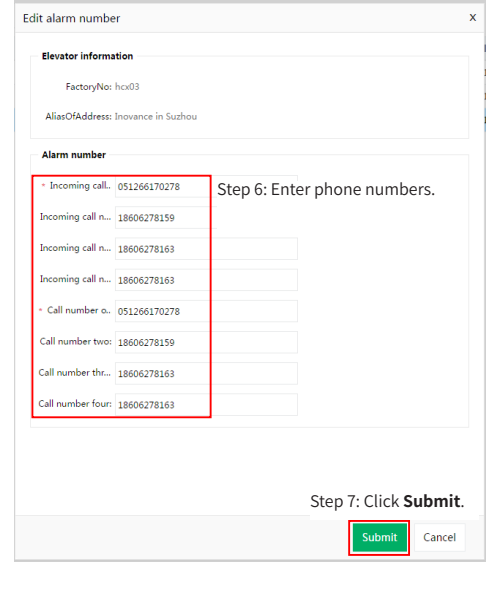

 $\begin{array}{c} 6 \end{array}$ <u>b</u>

## 6 Special Resources for PLC Programming

The PLC programming resources of IOT-WL210DB are based on a simplified version of the H1U-XP platform. Therefore, the resources listed in the following table are different from PLC programming resources of the H1U-XP series, and the following information prevails. For other resources, see the H1U Series Programmable Controller User Manual.

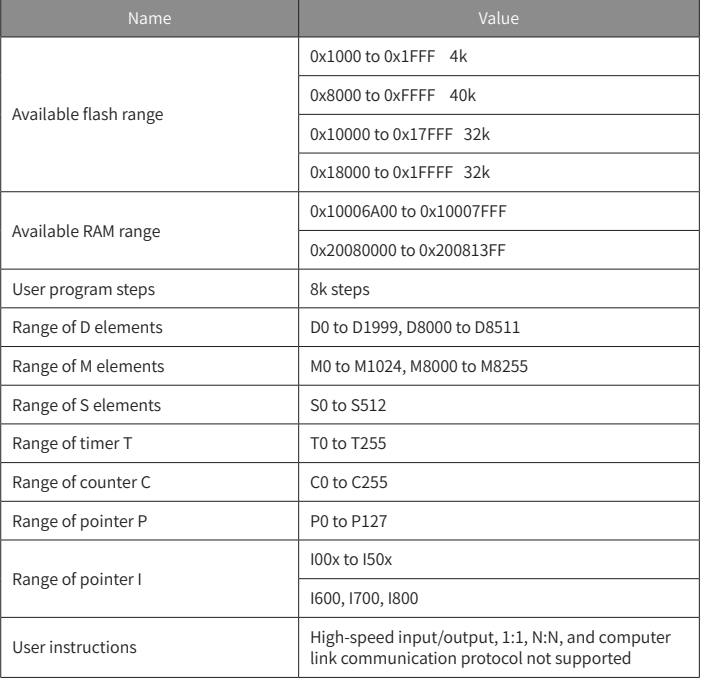

### 7 Special Notes

- 1) You can use AutoShop to modify application software as required.
- 2) The telephone numbers used to make and receive calls must be set on the product using AutoShop.
- 3) The product directly uploads the collected data to Inovance's elevator IoT server. You can access the server using the domain name and account obtained from Inovance's marketing personnel.
- The module adapts to all GSM networks in the world. You can buy a GSM-capable SIM card with GPRS traffic from another vendor or buy the dedicated SIM card from Inovance.

## **INOVANCE** Warranty Agreement

The warranty period of the product is 18 months (subject to information indicated by the barcode on the product). During the warranty period, Inovance will be responsible for free maintenance if the product fails or is damaged under normal use in accordance with the user manual. Within the warranty period, maintenance will be charged for the damages due to the following causes:

- a) Improper use or unauthorized disassembly, repair, or modification
- b) Fire, flood, abnormal voltage, or other natural disasters and secondary disasters
- c) Drop or lack of protection during transportation
- d) Failure to use the product following the user manual provided by Inovance
- e) Problems outside the product (such as faults of peripheral devices) The maintenance fee is charged according to the latest Maintenance
- Price List of Inovance. If there is any problem during the service, contact us or our agent directly.
- You are assumed to agree on terms and conditions of this warranty agreement by purchase of the product. This agreement shall be interpreted by Suzhou Inovance Technology Co., Ltd.